SECURITÉ SOCIALE

**Caisse Nationale** 

# **Aide à la navigation**

# **PORTAIL PARTENAIRES ACTION SOCIALE**

# PPAS - Siréva

**Suite à installation du 24 04 2017** 

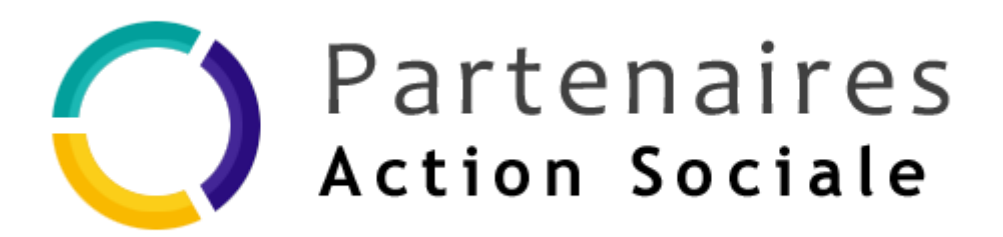

**Version 24 04 2017** 

#### **SOMMAIRE**

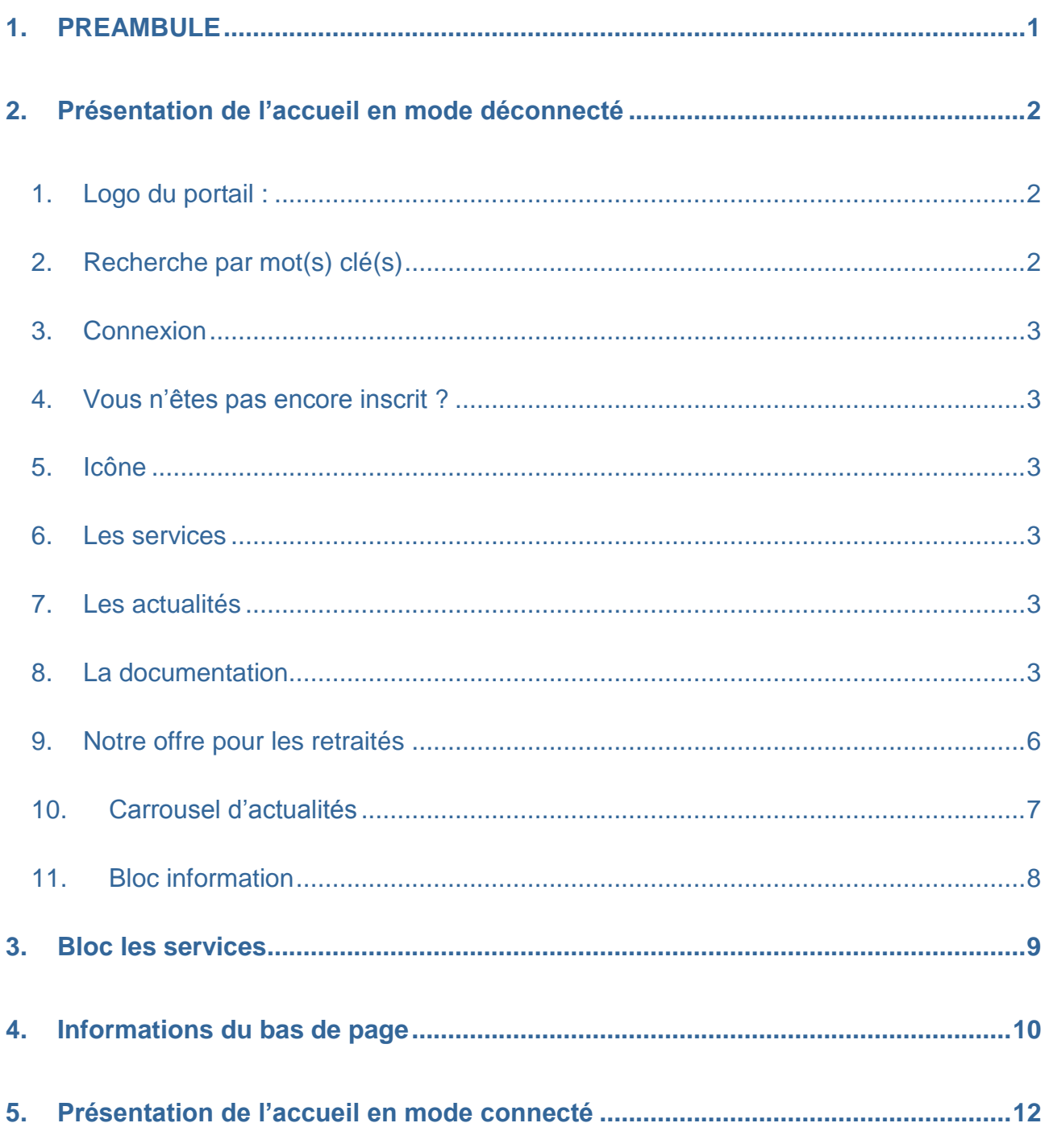

## <span id="page-2-0"></span>**1. PREAMBULE**

Le Portail Partenaires Action Sociale (PPAS), est un site internet accessible à l'adresse suivante :

[https://www.partenairesactionsociale.fr](https://www.partenairesactionsociale.fr/)

#### **Présentation de la page d'accueil du site :**

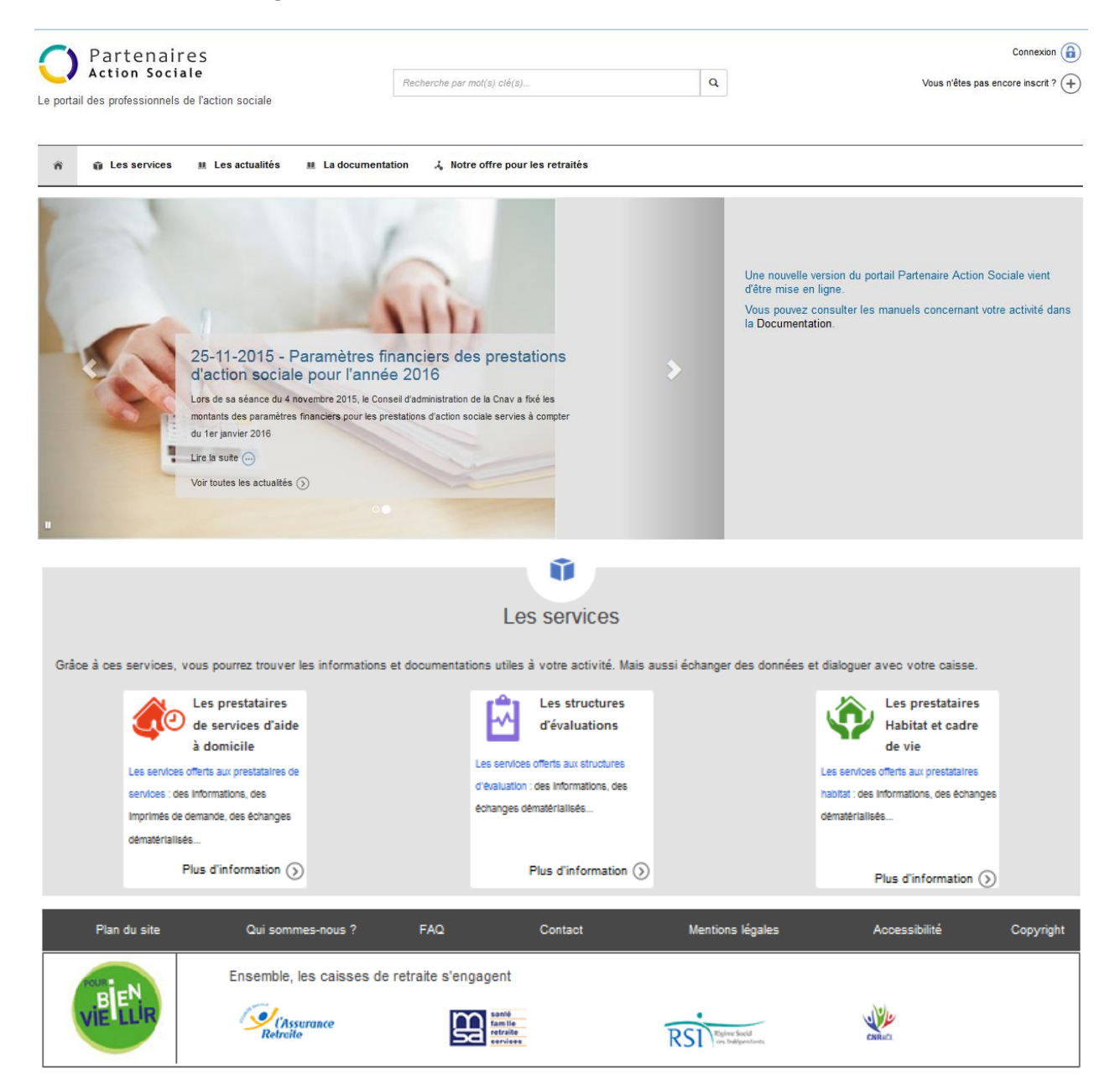

#### <span id="page-3-0"></span>**2. Présentation de la page d'accueil (sans authentification à un service)** 3

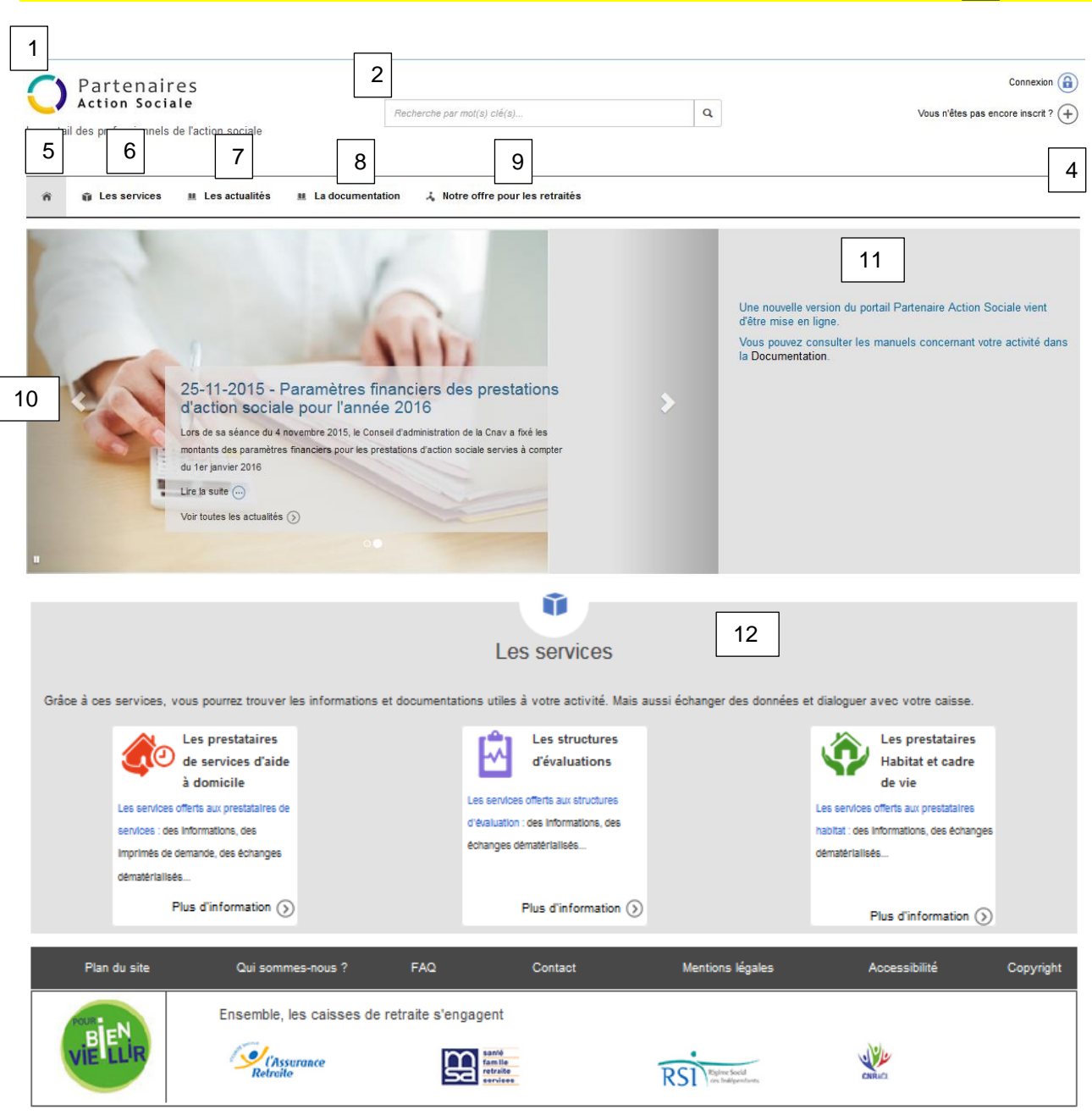

#### **1. Logo du portail :**

<span id="page-3-2"></span><span id="page-3-1"></span>Le clic sur le logo du portail permet aux utilisateurs d'être redirigés vers la page d'accueil. Ce lien fonctionne uniquement si l'utilisateur est sur une page différente de celle de l'accueil.

#### **2. Recherche par mot(s) clé(s)**

La recherche d'un document ou d'une publication s'effectue par la saisie d'un ou plusieurs mots clés dans le champ « Recherche ». Pour valider sa recherche, l'utilisateur peut soit cliquer sur l'icône **quil** soit appuyer sur la touche « Entrée » de son clavier. Après validation de la recherche, les résultats affichent toutes les informations présentes dans le portail qui contiennent le(s) mot(s) clé(s) saisi(s).

#### **3. Connexion**

<span id="page-4-0"></span>Le lien « Connexion » redirige l'utilisateur vers une page d'authentification qui lui permet de saisir son identifiant et son mot de passe en vue d'accéder à son espace personnel.

#### **4. Vous n'êtes pas encore inscrit ?**

<span id="page-4-1"></span>Le lien « vous n'êtes pas encore inscrit ? » redirige l'utilisateur vers la page des conditions générales d'utilisation en vue de remplir un formulaire de préinscription au portail partenaires action sociale (pour rappel, cette préinscription est possible dès lors que le partenaire a signé une convention avec une des caisses de retraite qui a adhéré au portail et que le partenaire est muni du numéro de cette convention).

<span id="page-4-2"></span>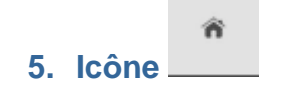

En cliquant sur l'icône « Maison », l'utilisateur est redirigé vers la page d'accueil (dès lors qu'il est sur une page différente de l'accueil).

#### **6. Les services**

<span id="page-4-3"></span>Le lien « Les services » permet d'accéder à la description des 3 services suivants :

- Les prestataires de service d'aide à domicile.
- Les structures d'évaluations,
- <span id="page-4-4"></span>Les prestataires habitat et cadre de vie.

#### **7. Les actualités**

Le lien « Les actualités » permet à l'utilisateur d'accéder aux actualités mises en ligne par l'Assurance retraite et la MSA.

Les actualités mises en ligne sont identique si l'utilisateur est authentifié à son compte ou navigue sur les pages publiques.

#### **8. La documentation**

<span id="page-4-5"></span>Le lien « Documentation » permet d'accéder aux 3 rubriques suivantes :

- Textes nationaux.
- Cahier des charges.
- Guides et outils.

Cette documentation mise en ligne est identique si l'utilisateur est authentifié à son compte ou navigue sur les pages publiques du site.

*Textes nationaux* 

Cette rubrique permet de consulter les circulaires, appels à projets, convention, informations et rapports d'activités.

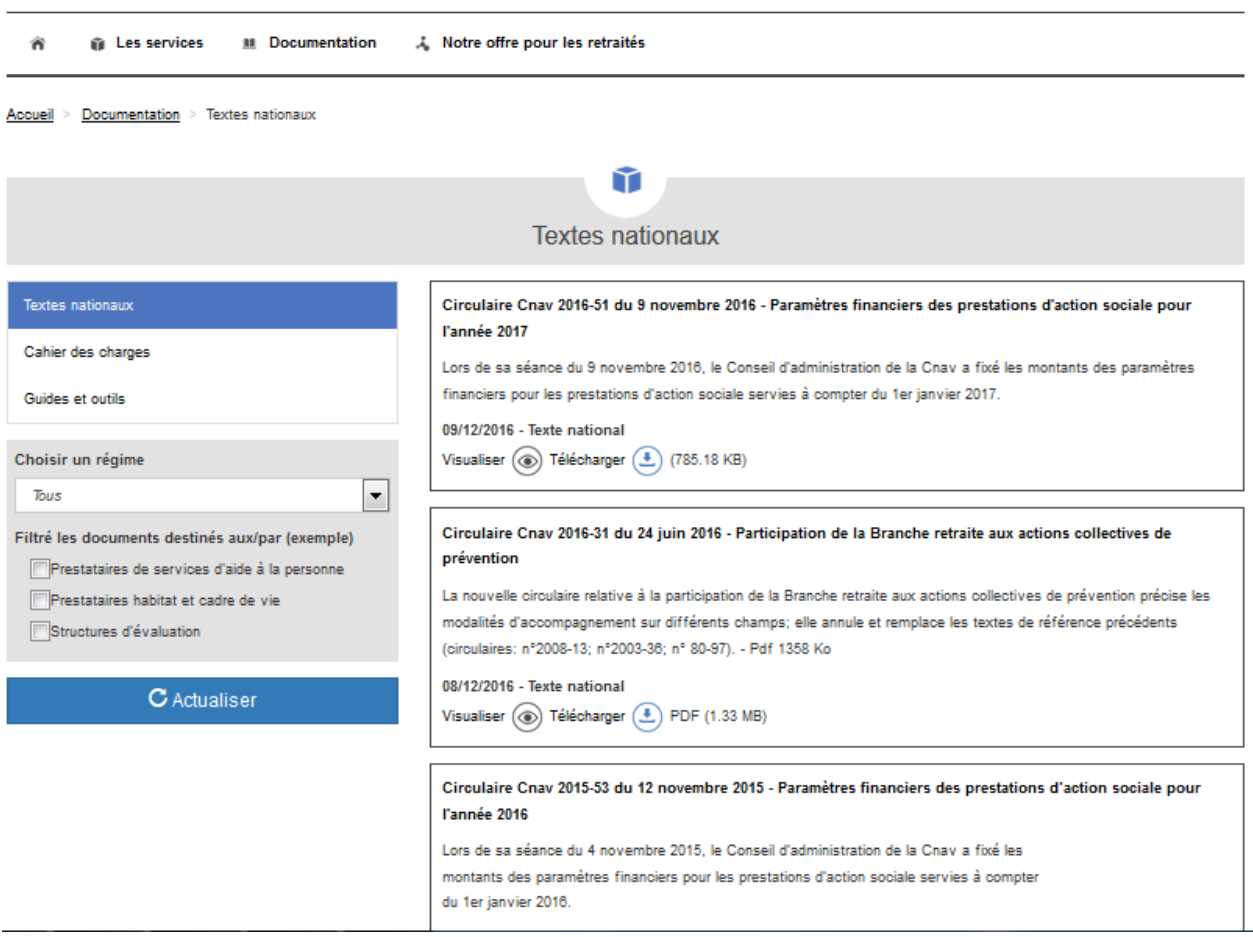

Pour cibler une recherche, l'utilisateur peut filtrer :

- sur un des régimes émetteurs d'une documentation. Par défaut, le filtre est positionné sur le statut « Tous »
- sur le type de partenaires concernés par la documentation. Par défaut, aucun filtre n'est positionné sur un type de partenaires.

Après avoir sélectionné un ou plusieurs filtres, l'utilisateur doit cliquer sur le bouton « Actualiser » pour mettre à jour la liste des documents en fonction de ses critères de recherche..

Pour visualiser la pièce jointe, l'utilisateur doit cliquer sur le lien « Visualiser ». Le document s'ouvre alors sur un nouvel onglet du navigateur.

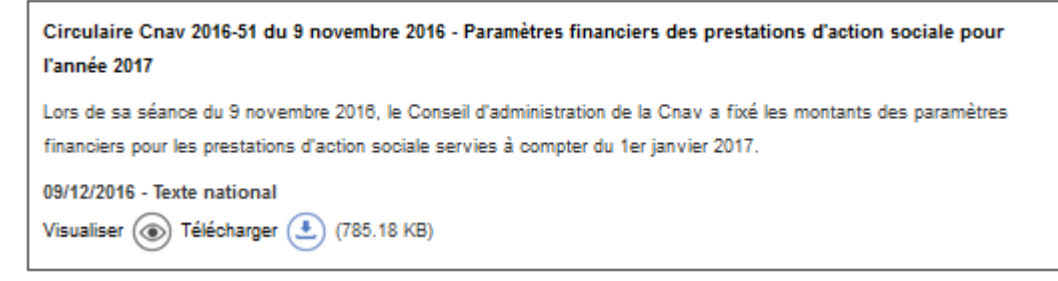

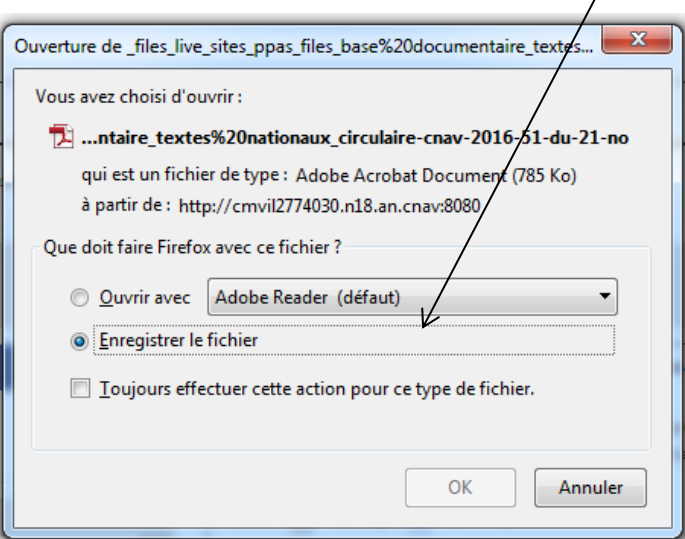

#### *Cahier des charges*

Cette rubrique permet de consulter tous les cahiers de charges pour une utilisation optimale de l'ensemble des services mis à disposition.

![](_page_6_Picture_49.jpeg)

Pour cibler une recherche, l'utilisateur peut filtrer :

- sur un des régimes émetteurs d'une documentation. Par défaut, le filtre est positionné sur le statut « Tous »
- sur le type de partenaires concernés par la documentation. Par défaut, aucun filtre n'est positionné sur un type de partenaires.

Après avoir sélectionné un ou plusieurs filtres, l'utilisateur doit cliquer sur le bouton « Actualiser » pour mettre à jour la liste des documents en fonction de ses critères de recherche.

![](_page_7_Picture_5.jpeg)

Permet à l'utilisateur de consulter les guides utilisateurs du portail et les outils associés.

Accueil > Documentation > Guides et outils

![](_page_7_Picture_127.jpeg)

Pour cibler une recherche, l'utilisateur peut filtrer :

- sur un des régimes émetteurs d'une documentation. Par défaut, le filtre est positionné sur le statut « Tous »
- sur le type de partenaires concernés par la documentation. Par défaut, aucun filtre n'est positionné sur un type de partenaires.

Après avoir sélectionné un ou plusieurs filtres, l'utilisateur doit cliquer sur le bouton « Actualiser » pour mettre à jour la liste des documents en fonction de ses critères de recherche.

#### **9. Notre offre pour les retraités**

<span id="page-7-0"></span>Ce menu est accessible uniquement lorsque l'utilisateur n'est pas connecté à son espace personnel.

Le lien « Notre offre pour les retraités » présente l'offre de services proposée par les caisses de retraite à leurs retraités

#### **10.Carrousel d'actualités**

<span id="page-8-0"></span>Le carrousel permet de prendre connaissance rapidement des dernières actualités mises en ligne par les caisses de retraite.

Les deux flèches directionnelles permettent de naviguer d'une actualité à l'autre en fonction du besoin utilisateur.

![](_page_8_Picture_42.jpeg)

Le lien « Lire la suite » permet de visualiser l'intégralité de l'actualité affichée sur le carrousel.

![](_page_8_Picture_43.jpeg)

![](_page_9_Picture_58.jpeg)

#### **11.Bloc information**

<span id="page-9-0"></span>Avec cette rubrique, l'utilisateur peut accéder rapidement aux informations urgentes comme, par exemple, des informations sur une maintenance programmée.

![](_page_9_Picture_5.jpeg)

### <span id="page-10-0"></span>**3. Bloc les services**

En cliquant sur le lien « Plus d'information » positionné sous chaque description des services proposés, l'utilisateur est dirigé vers un descriptif détaillé du service sélectionné.

![](_page_10_Picture_72.jpeg)

#### Les services offerts aux prestataires de services par www.partenairesactionsociale.fr :

#### Des informations

- · Les actualités du site www.partenairesactionsociale.fr
- · Les informations générales sur les aides
- · Des informations spécifiques données par la caisse de retraite de votre département
- · Les barèmes d'action sociale
- La réglementation

#### Des imprimés de demande

Vous pouvez télécharger des imprimés permettant de déposer une demande d'aide.

#### Des échanges dématérialisés

- . Vous pouvez transmettre à votre caisse, vos fichiers et factures ;
- · Vous pouvez recevoir vos bordereaux de paiement, les fichiers des bénéficiaires et les anomalies de report.

# <span id="page-11-0"></span>**4. Informations du bas de page**

L'utilisateur peut afficher différents menu en cliquant sur les liens intégrés dans ce menu.

![](_page_11_Picture_118.jpeg)

L'utilisateur peut visualiser l'intégralité de l'arborescence des menus du site PPAS.

![](_page_11_Picture_119.jpeg)

Cette page permet d'accéder à la page de présentation des différents régimes qui ont adhéré au portail.

Pour en savoir davantage sur un des régimes, l'utilisateur peut cliquer sur un lien qui le redirigera vers le portail institutionnel de l'organisme.

![](_page_11_Picture_9.jpeg)

Le menu « Notre politique » présente la politique d'action sociale de chaque régime.

#### *FAQ*

Grâce à cette rubrique, l'utilisateur peut retrouver l'ensemble des questions posées fréquemment concernant l'utilisation du Portail Partenaires Action Sociale

Cette rubrique permet également de retrouver les coordonnées du service d'assistance

#### *Contact*

En cas de difficultés, ce lien permet à l'utilisateur d'accéder à un formulaire de contact en vue de solliciter l'assistance fonctionnelle, qui apportera une réponse dans un délai de 48h. Après avoir complété le formulaire, l'utilisateur doit cliquer sur le bouton « Envoyer ».

![](_page_12_Picture_82.jpeg)

Tous les champs indiqués avec un \* doivent être obligatoirement compléter avant envoi de cette fiche. Dans le cas contraire après le clic sur le bouton « Envoyer » un message mentionnant « ce champ est obligatoire » est indiqué à droite de la zone de saisie.

![](_page_12_Picture_83.jpeg)

#### *Mentions légales*

L'utilisateur peut consulter les mentions légales du Portail Action Sociale et être informé sur l'identité du responsable du site et prendre connaissance des différents aspects juridiques.

*Accessibilité* 

L'utilisateur peut consulter les règles d'accessibilité intégrées au portail mais également aux différents services.

Il est indiqué également dans ce menu les différents informations techniques sur les navigateurs à utiliser ainsi que la résolution d'écran optimal pour utiliser ce site.

*Copyright* 

L'utilisateur consultera le droit d'auteur du site.

### <span id="page-13-0"></span>**5. Présentation de l'accueil en mode connecté**

Après authentification de l'utilisateur, les seules modifications apportées sur l'affichage du portail sont les suivantes :

Accéder à mon profil avec le prénom et le nom de l'utilisateur connecté.

![](_page_13_Picture_96.jpeg)

En sélectionnant le menu « Les services » l'utilisateur connecté aura la visibilité de l'ensemble de ses services au portail.